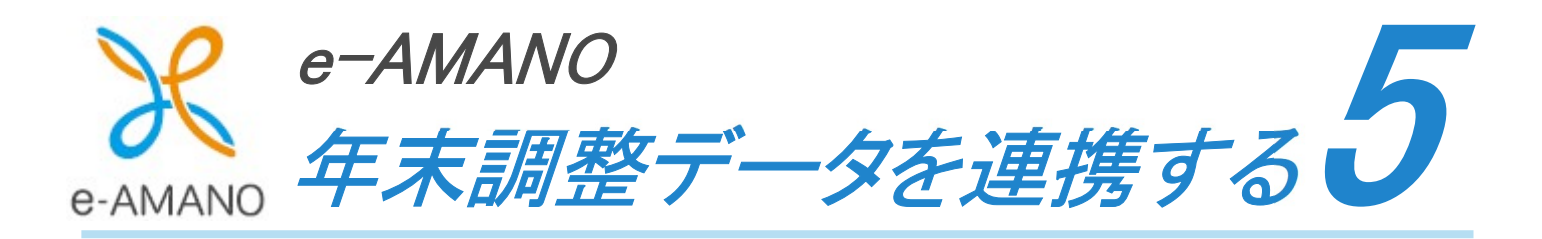

e-AMANO で収集した従業員情報・家族情報・年末調整情報(保険料控除の合計値)を TimePro-NX 給与へ API 連携する操作手順です。

### ★TimePro-NX 連携前にご確認ください (1) TimePro-NX の Ver1.2.7.0 以降の適用 TimePro-NX のバージョンを本年度の年末調整に対応した 「1.2.7.0」以降へアップデートしてくださ い。 (2) 死亡年月日の注意点 TimePro-NX の Ver1.2.7.0 以降、死亡年月日が連携項目に追加されました。 その為、e-AMANO 上に去年以前に亡くなられた家族の情報が登録されている場合は、 基本的には削除してください。 当該家族の情報を残す場合、必ず NX へ家族取得(家族情報の[e-AMANO→NX 連携])する前に、 e-AMANO 上の死亡年月日を登録してください。 e-AMANO 上の死亡年月日がブランクで、NX 上の死亡年月日に日付が登録されている 状態で家族取得(家族情報の[e-AMANO→NX 連携])を行うと、 NX 上の死亡年月日が削除されてしまいます。 なお、連携前に差分一覧でご確認頂けます。 また、もしそのまま連携してしまった場合も、NX の修正ログ上で削除した死亡年月日をご確認頂けます。

# (1) 年末調整のデータを連携する(API 連携)

① TimePro-NX の[設定]→[システム設定]→[社会保険届出サービス]を選択してください。

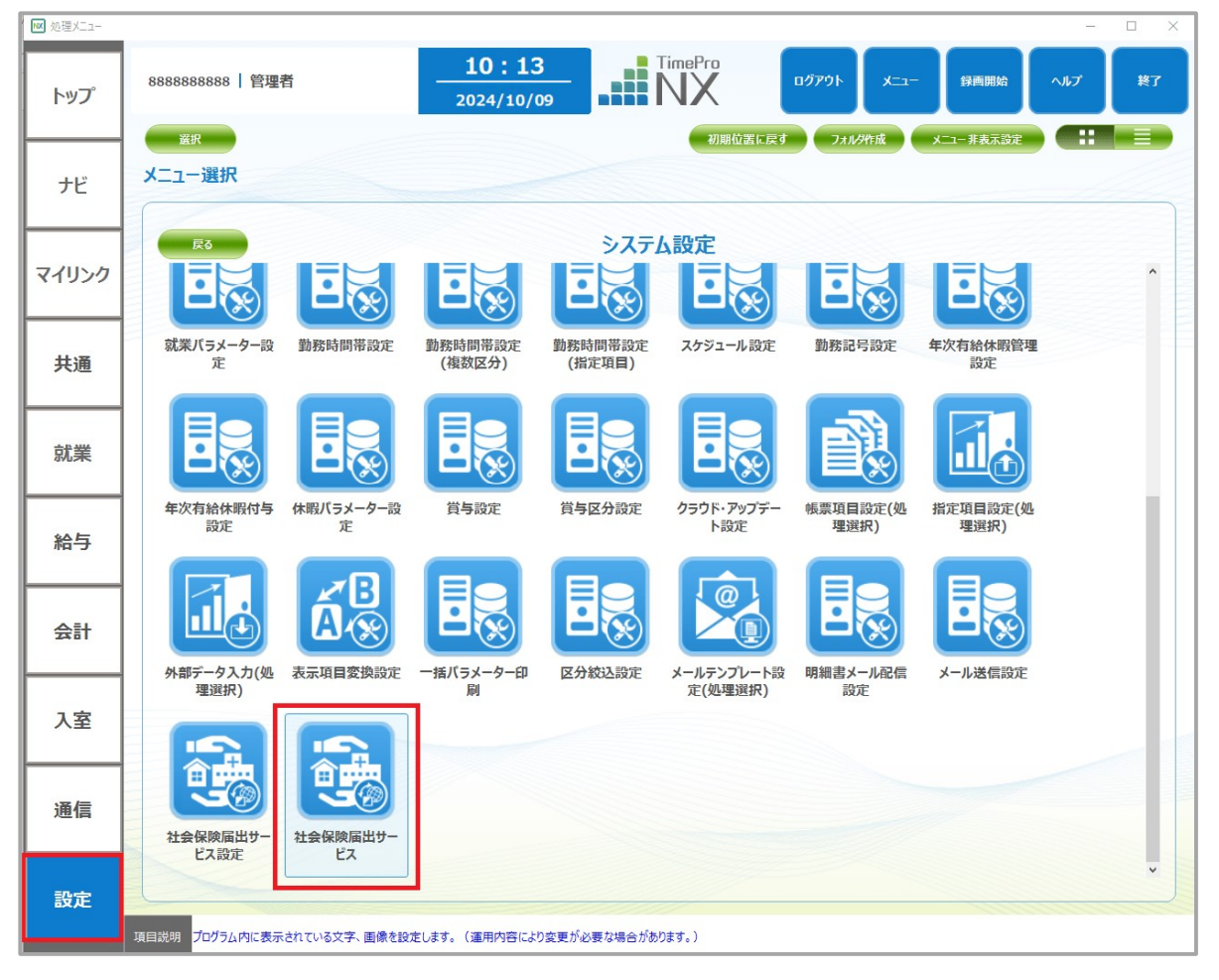

② [1.データ取得]を選択し、「OK」ボタンを押下してください。

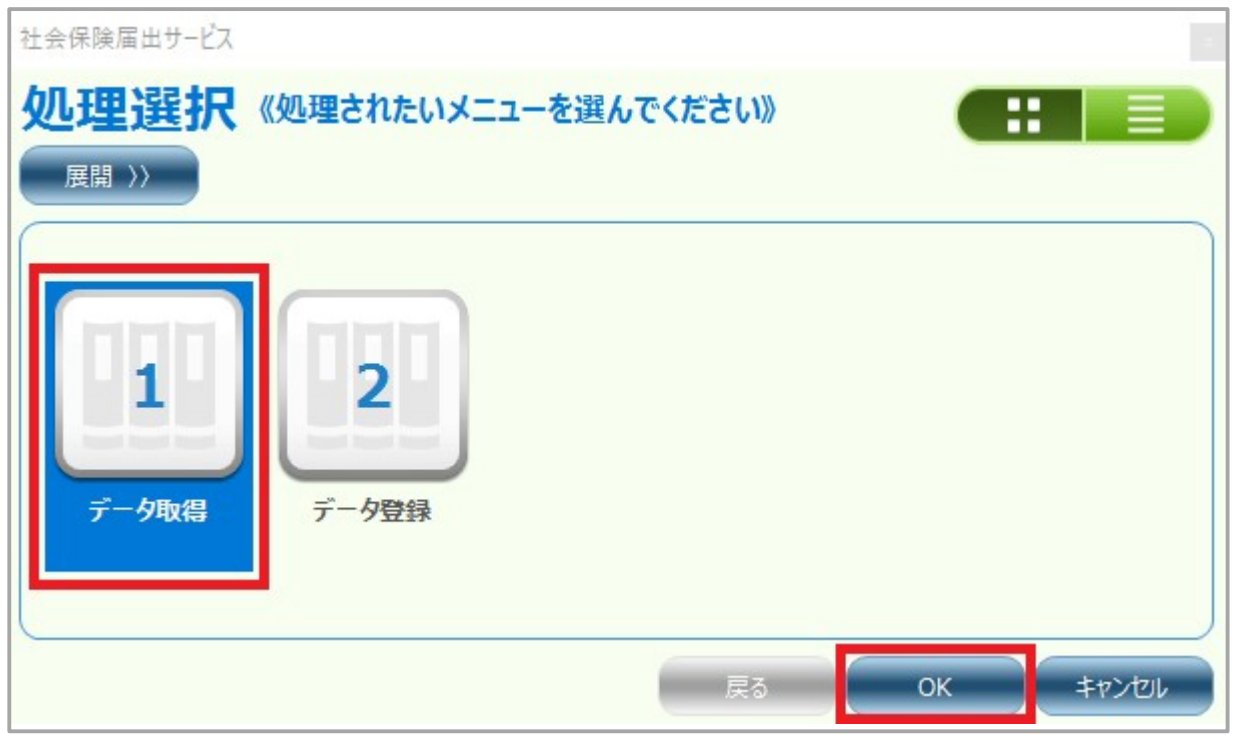

③ 以下の順に 1 つずつデータ取得を行ってください。

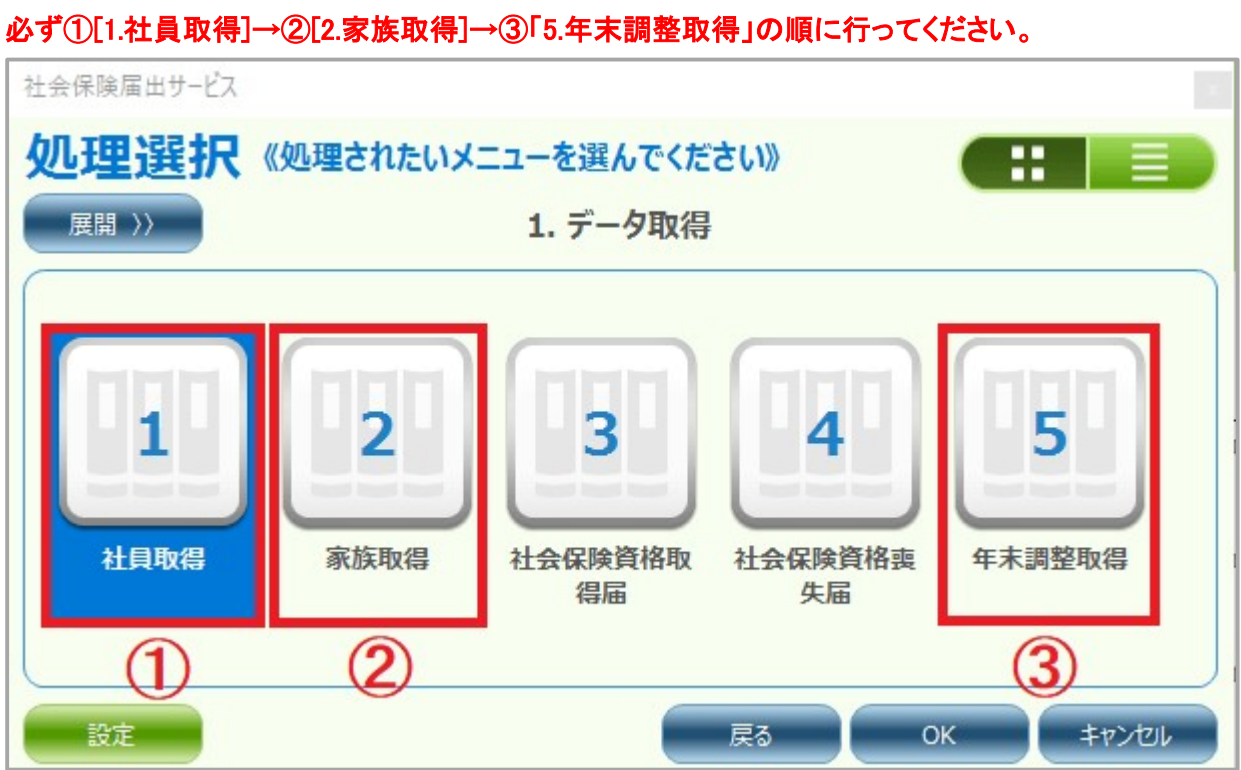

# [社員取得]

1. [1.社員取得]を選択し、「OK」ボタンを押下してください。

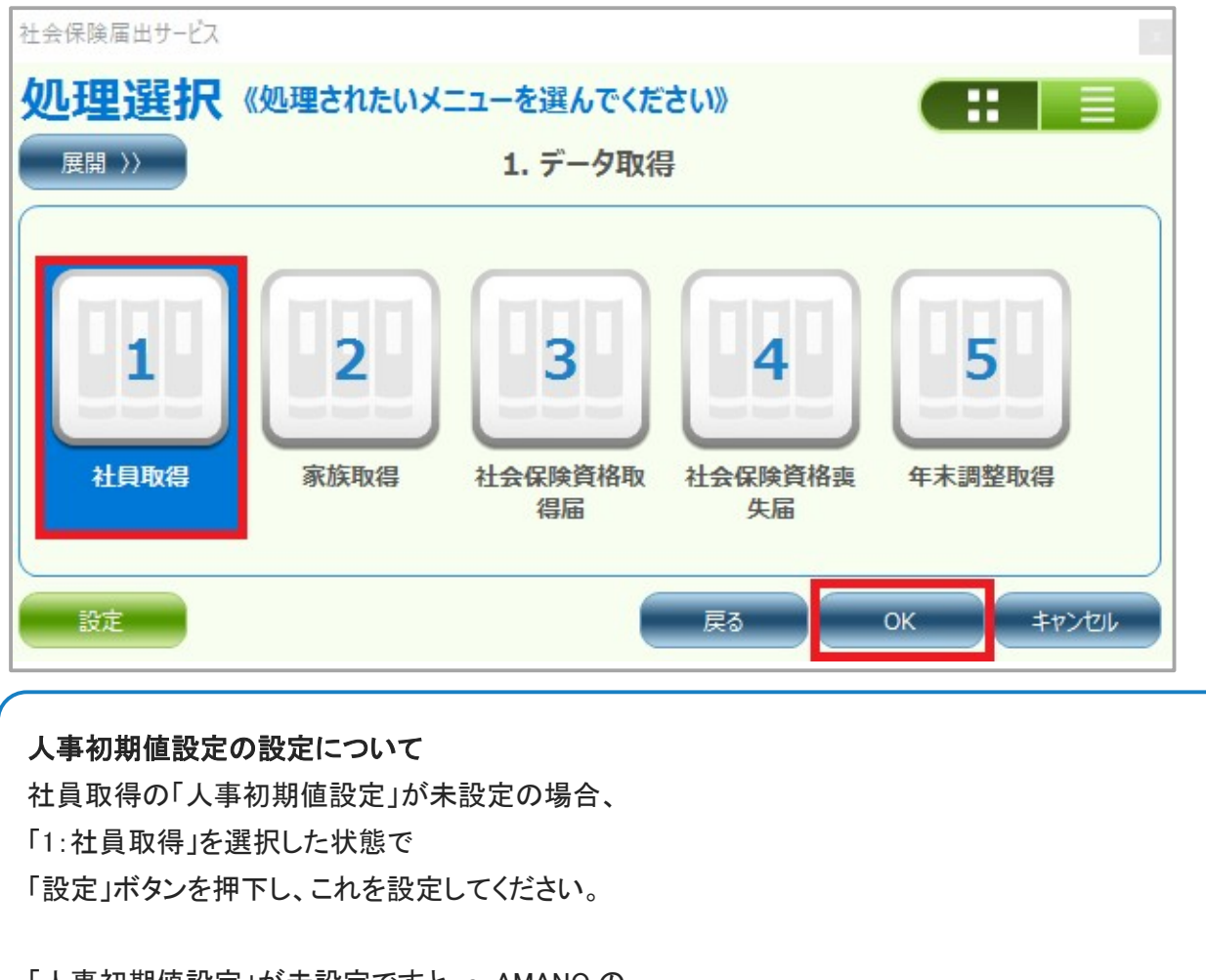

「人事初期値設定」が未設定ですと、e-AMANO の 情報が NX へ連携されない場合があります。

詳細は以下をご参照ください。

https://www.tis.amano.co.jp/e-amano/pdf/manual/11e-amanomanual nxcooperation.pdf

2. 登録されている従業員のうち、e-AMANO 上で従業員データが更新された従業員全員が表示されます。 社員取得を行いたい従業員にチェックを入れ、「実行」ボタンを押下してください。

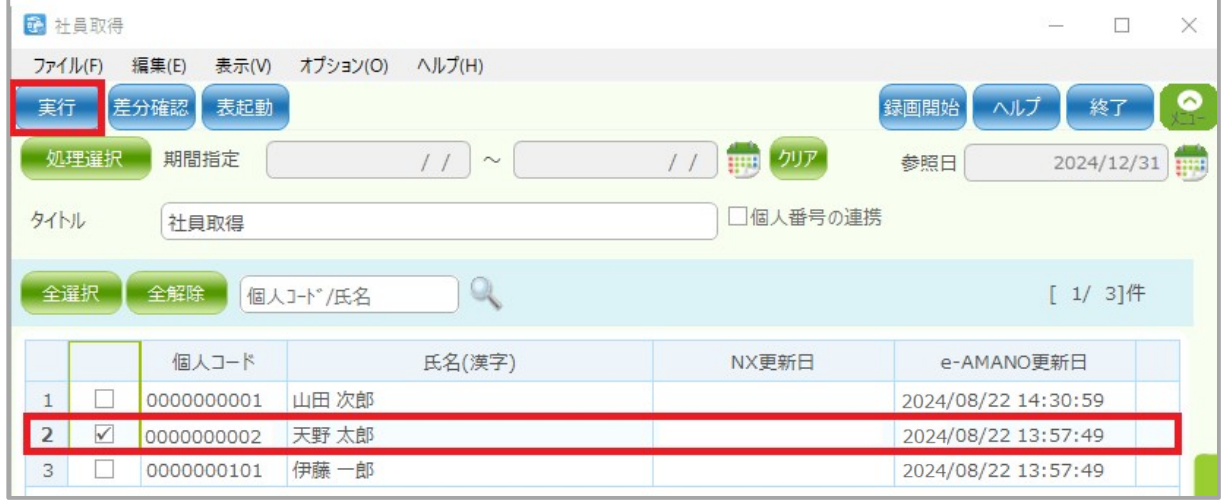

#### 3. e-AMANO から社員取得をした差分が表示されます。

#### 差分内容を確認し、「OK」ボタンを押下してください。

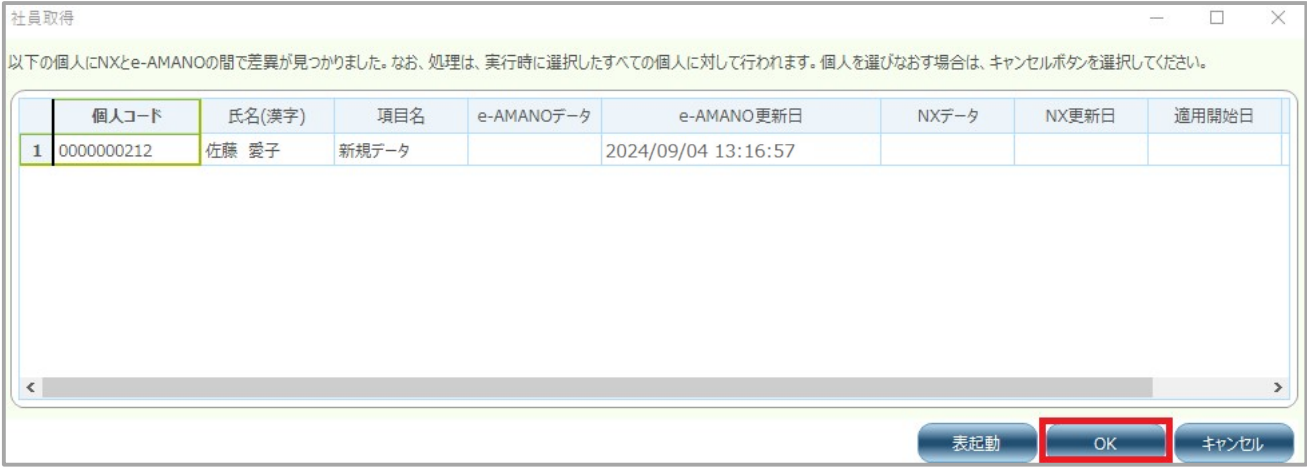

4. 正常に処理が終了するとダイアログが表示されますので[OK]ボタンを押下してください。 社員取得が完了します。

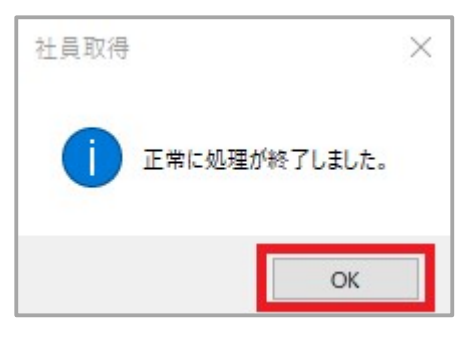

## NX 連携時の新規データ登録/既存マスター更新の判断について

NX の社員取得画面の参照日時点での在籍有無により判断されます。

ただし e-AMANO 従業員データに適用開始日が設定されている場合、その適用開始日を参照日として 使用されます。

例

・NXの参照日または e-AMANO の適用開始日が入社日より前の日付に設定 →新規データとして登録

・NXの参照日または e-AMANO で適用開始日が入社日より後の日付に設定

→既存マスターを更新

## [家族取得]

1. [2.家族取得]を選択し、「OK」ボタンを押下してください。

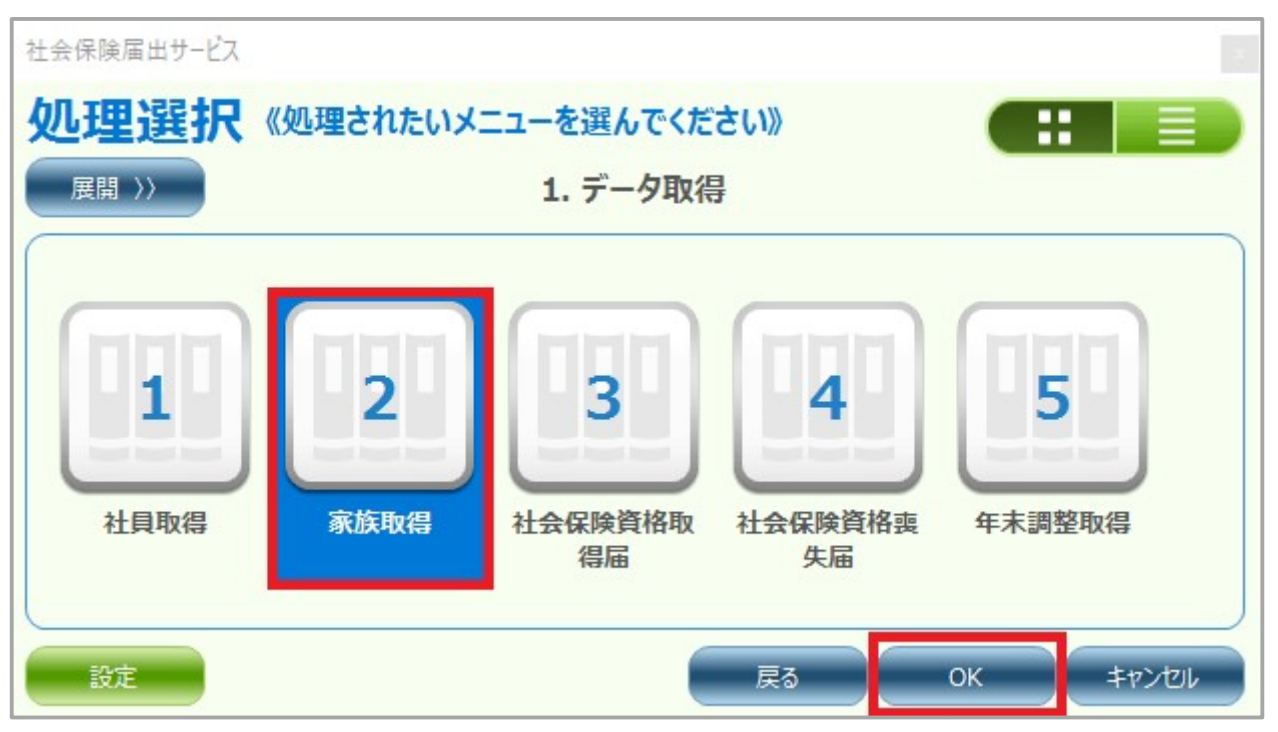

2. 登録されている従業員のうち、e-AMANO 上で家族データが更新された従業員全員が表示されます。 家族取得を行いたい従業員にチェックを入れ、「実行」ボタンを押下してください。

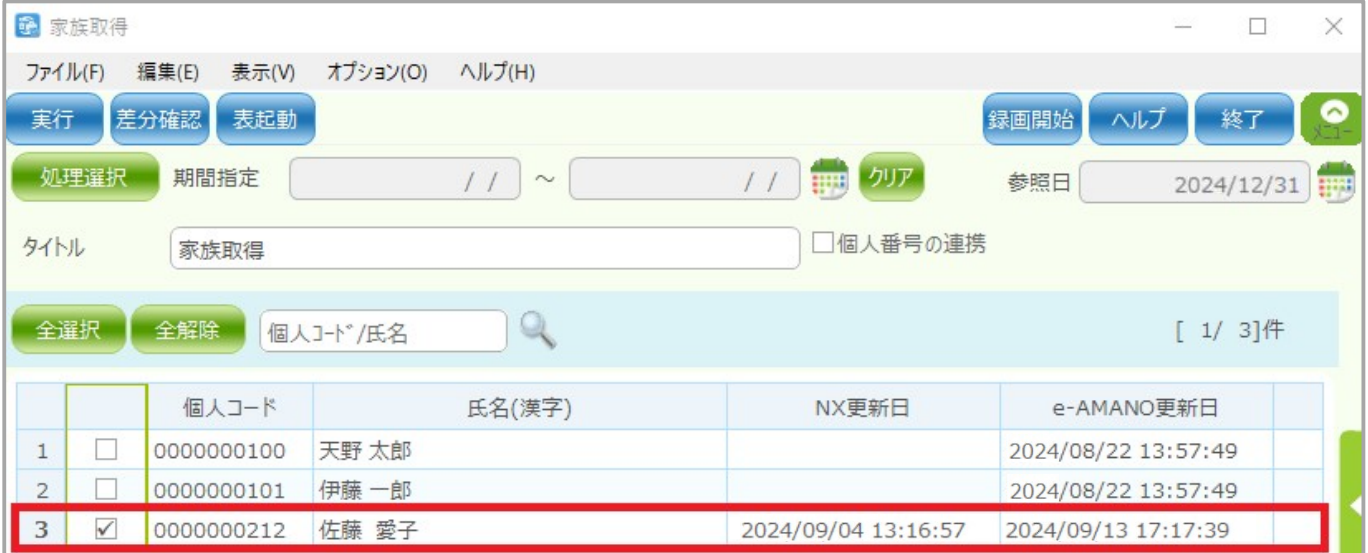

#### 3. e-AMANO から家族取得をした差分が表示されます。

#### 差分内容を確認し、問題がなければ「OK」ボタンを押下してください。

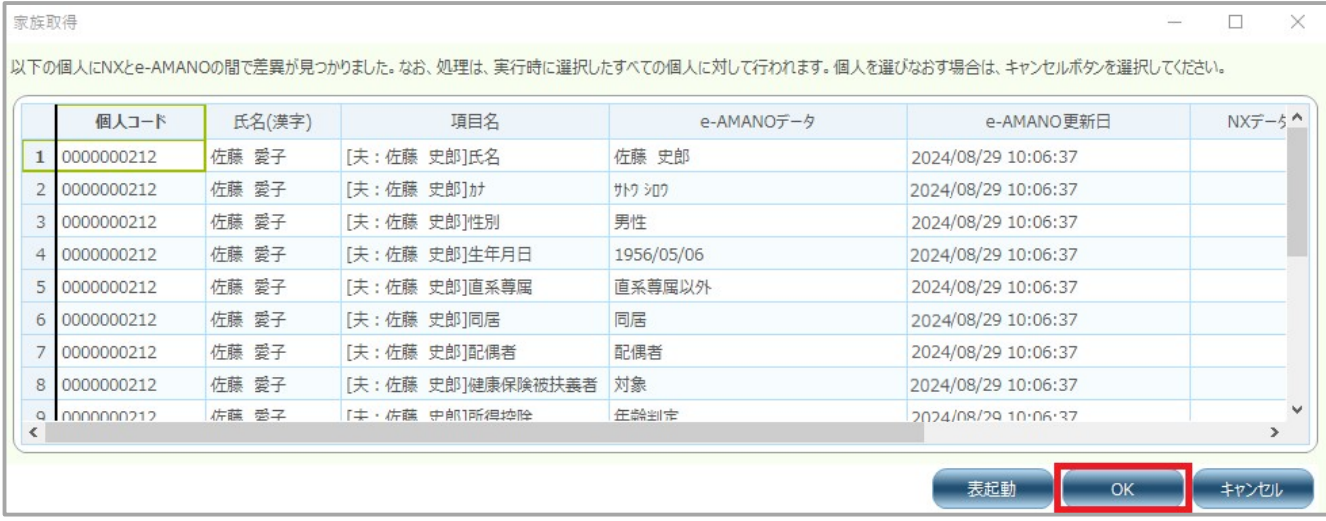

 4. 正常に処理が終了するとダイアログが表示されますので[OK]ボタンを押下してください。 家族取得が完了します。

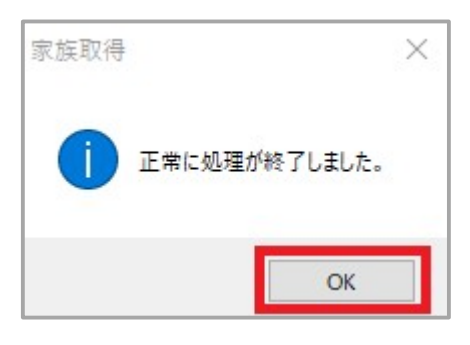

# [年末調整取得]

1. [5.年末調整取得]を選択し、「OK」ボタンを押下してください。 なお、TimePro-NX で履歴管理をご利用されていない場合、 システム日付が 2024/12/31 までに連携を行ってください。

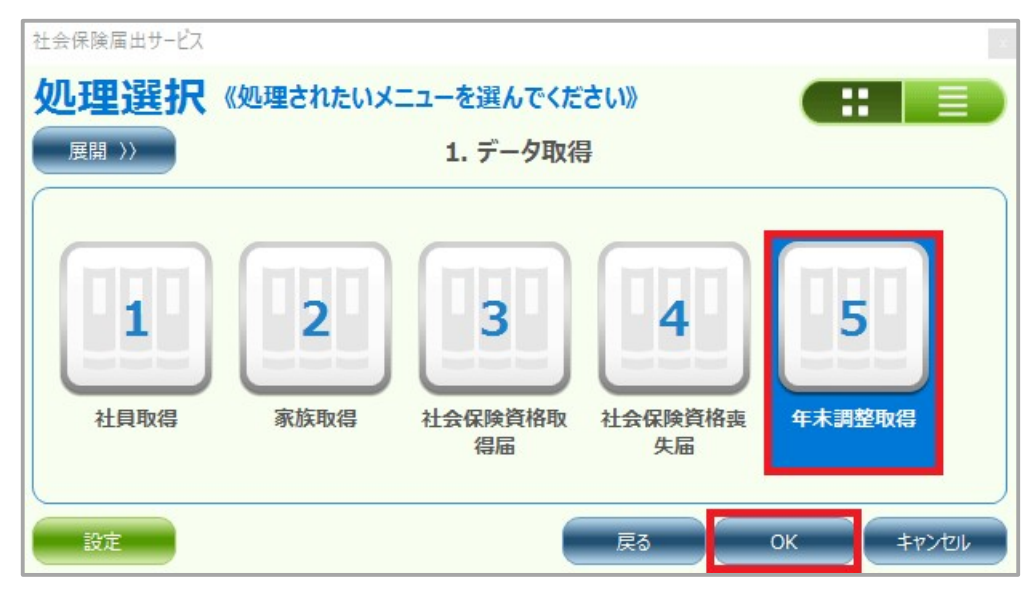

2. 登録されている従業員のうち、e-AMANO 上で処理年の年末調整がマスター反映された従業員全員が 表示されます。年末調整取得を行いたい従業員にチェックを入れ、「実行」ボタンを押下してください。

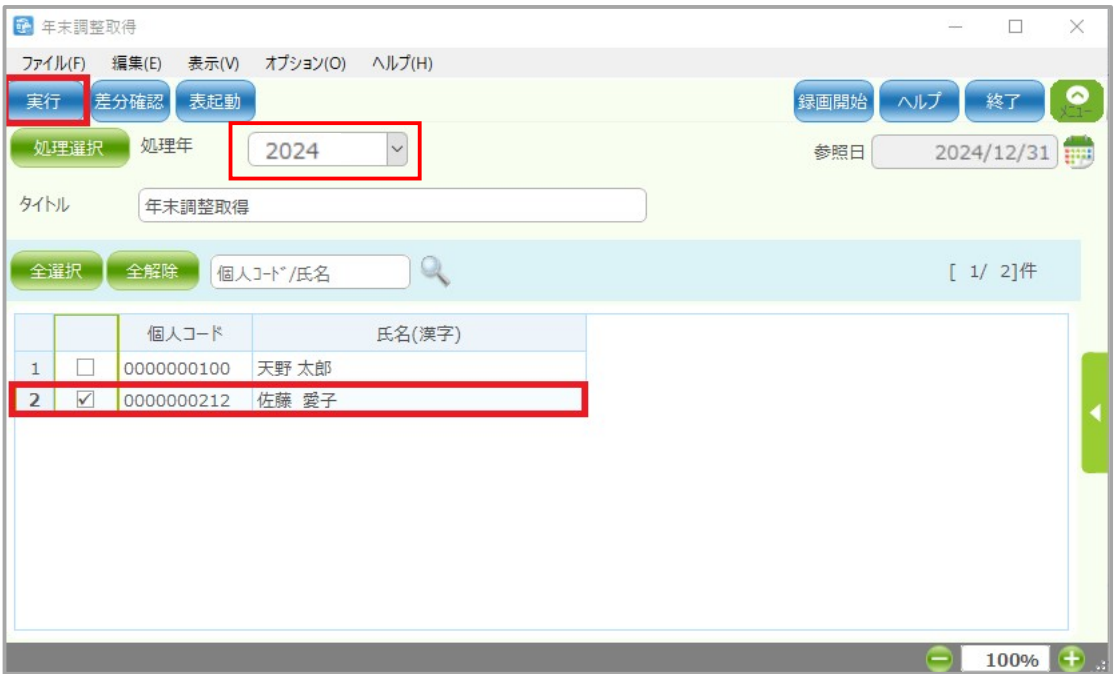

NX Ver1.2.7.0 の年末調整取得の処理年では、2024 年中に 2025 年が表示されるようになりますが (※ Ver1.2.6.0 以下をご利用の場合は、2024/01/01 以降に 2025 年の表示がされるようになります) 必ず「2024年」を選択してください。

例) Ver1.2.7.0 以降のバージョンの場合→2024 年中に 2025 年が表示される Ver1.2.6.0 以前のバージョンの場合→2025/01/01 以降に 2025 年が表示される

「年末調整取得」を行う前には必ず NX のバージョンを Ver1.2.7.0 以降にして頂く必要がありますが、 どちらの場合も「2025 年」を選択しないようにしてください。

3. 「処理を実行してもよろしいですか?」のダイアログメッセージで「はい」を選択してください。

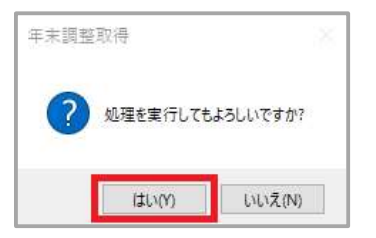

 4. 正常に処理が終了するとダイアログが表示されますので[OK]ボタンを押下してください。 年末調整取得が完了します。

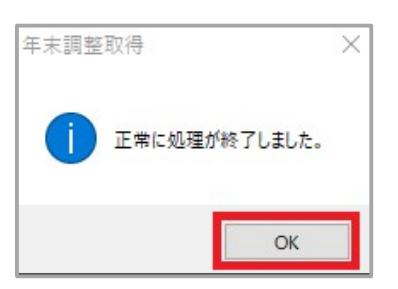

従業員の定額減税情報を確認し e-AMANO で登録している内容と差異がある場合、 必要に応じて以下手順で修正を行ってください。

# 【e-AMANO 上の操作手順】

### e-AMANO の[年末調整]→[全ての申請]ボタンを押下してください

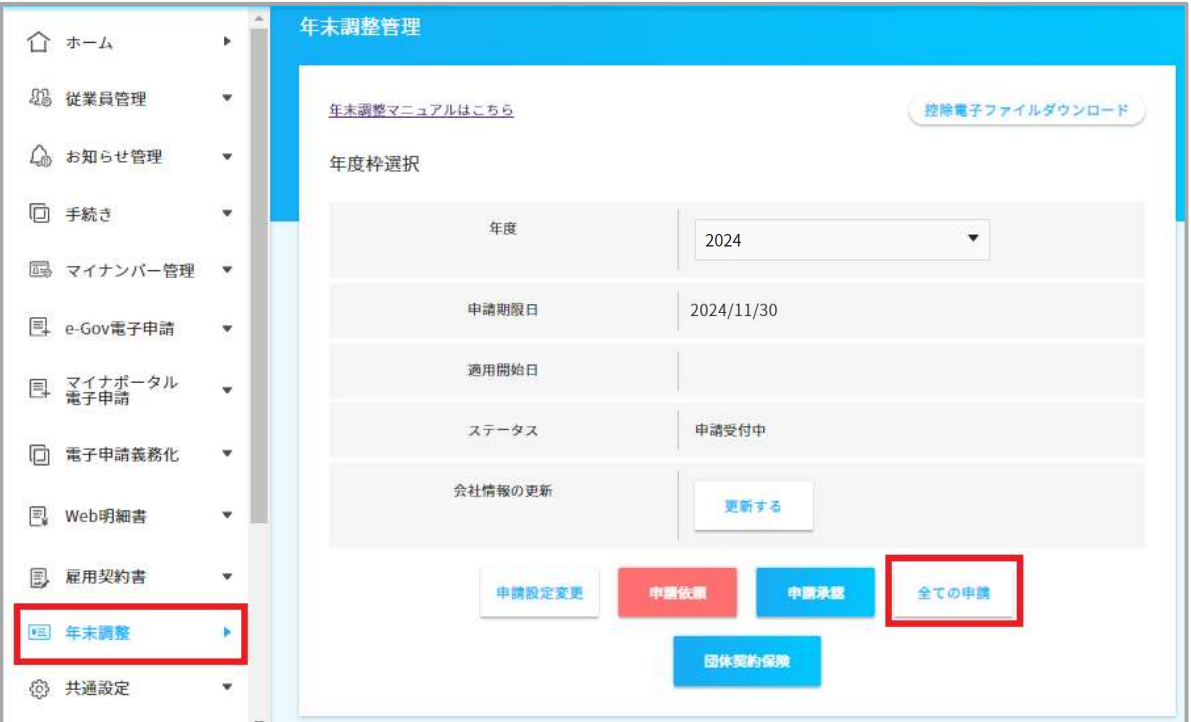

下記の画面をご参照のうえ、絞り込む条件を(1)~(4)の順番で設定してください。

(1)「絞り込み条件を追加」ボタンを押下し、(2)本人定額減税(配偶者定額減税)にチェックを入れます。 (3)「条件を保存」ボタンを押下し、(4)虫眼鏡アイコンをクリックします。

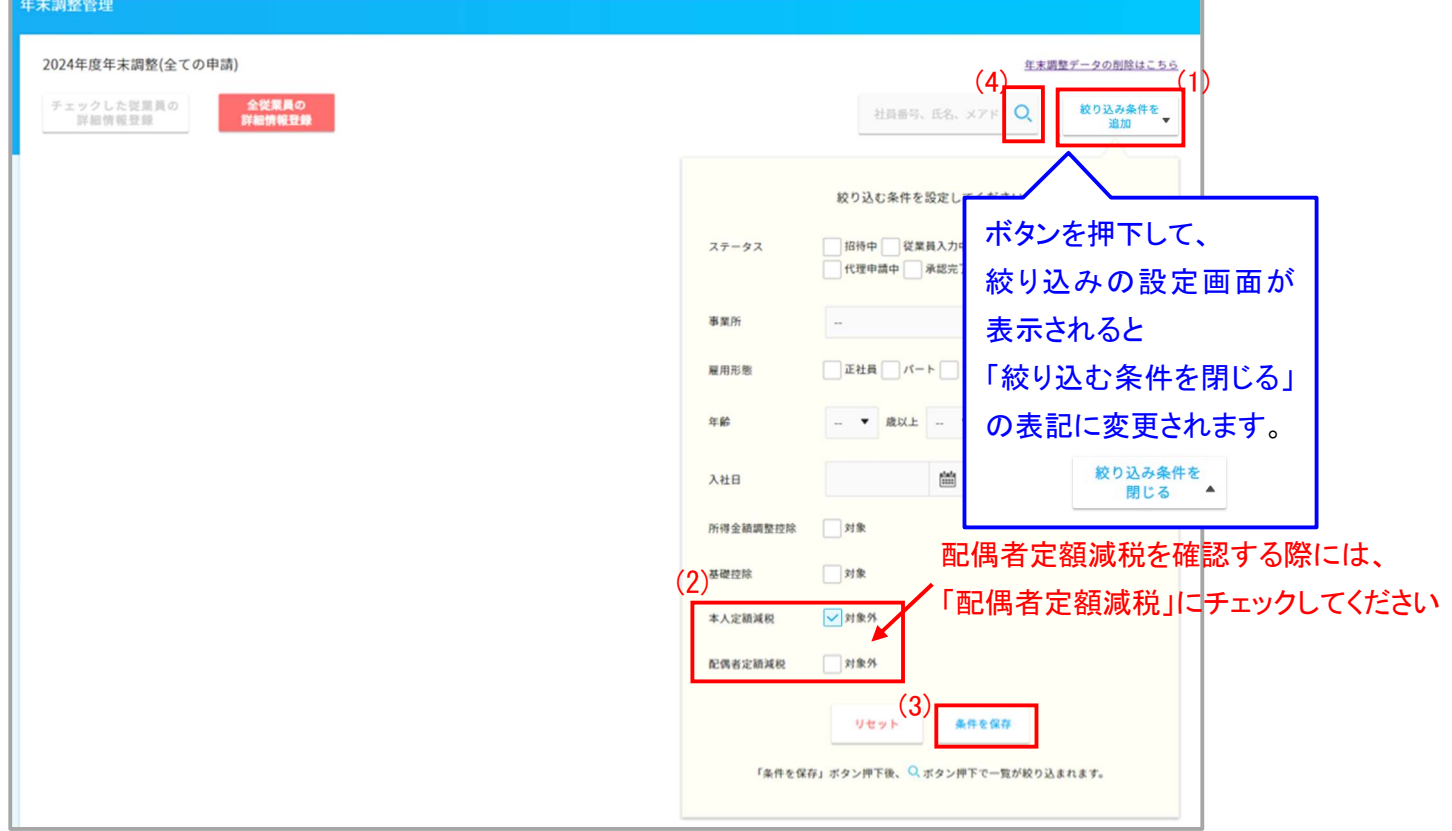

本人定額減税(配偶者定額減税)の対象外の従業員が抽出されて表示されます。

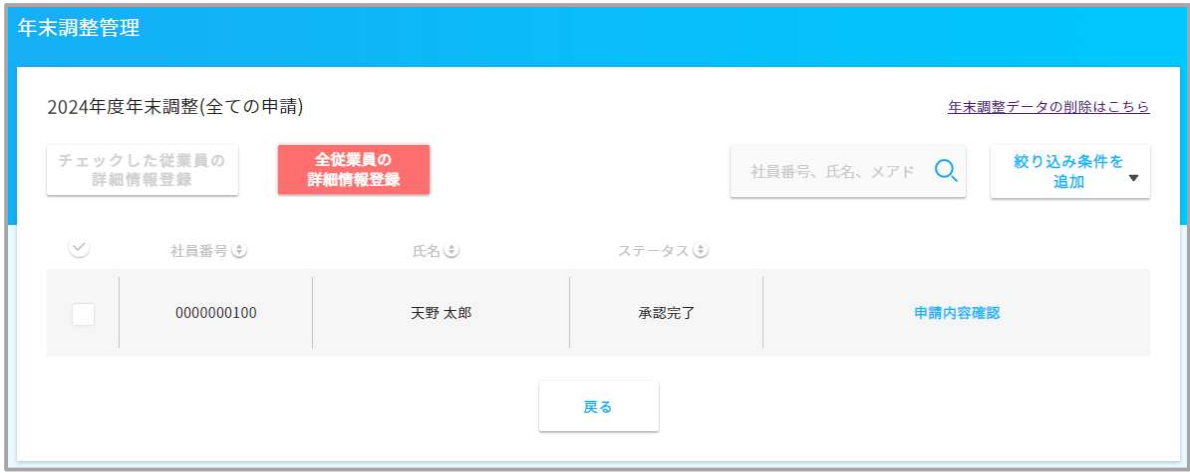

## 【NX 上の操作手順】

TimePro-NX の内容と差異がある場合は下記手順を参照に内容の手修正をすることが可能です。 TimePro-NX の[給与]→[年末調整定額減税家族人数保守]を選択してください。

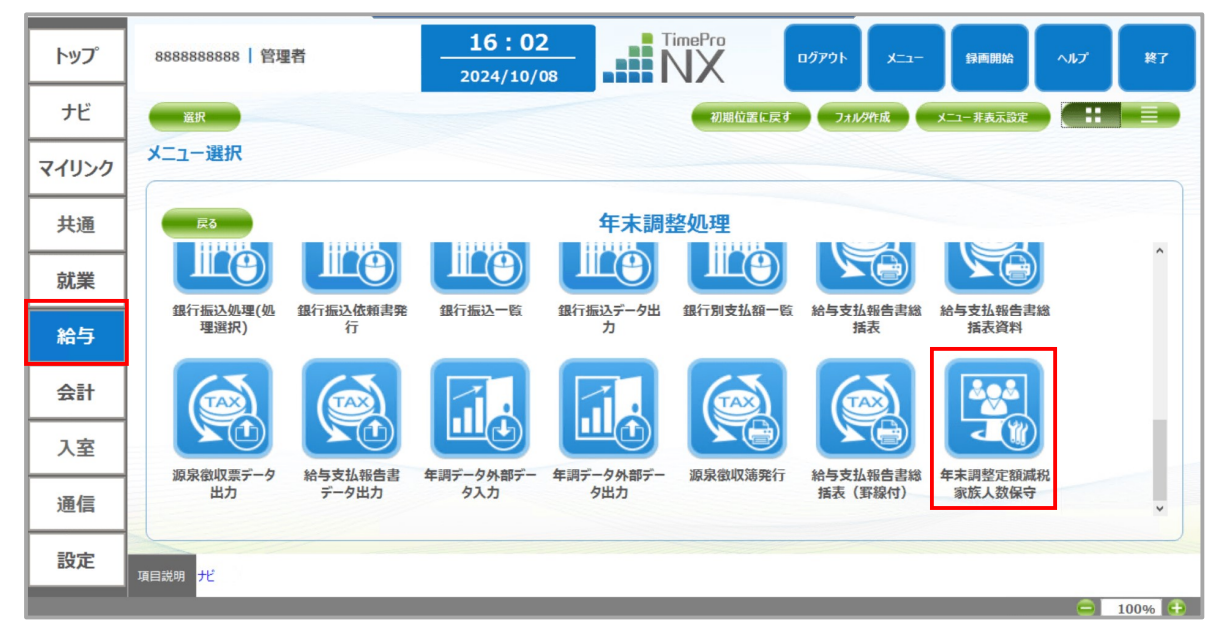

「指定個人」ボタンを押下し、確認したい従業員情報を選択した状態で「開く」ボタンを押下してください。

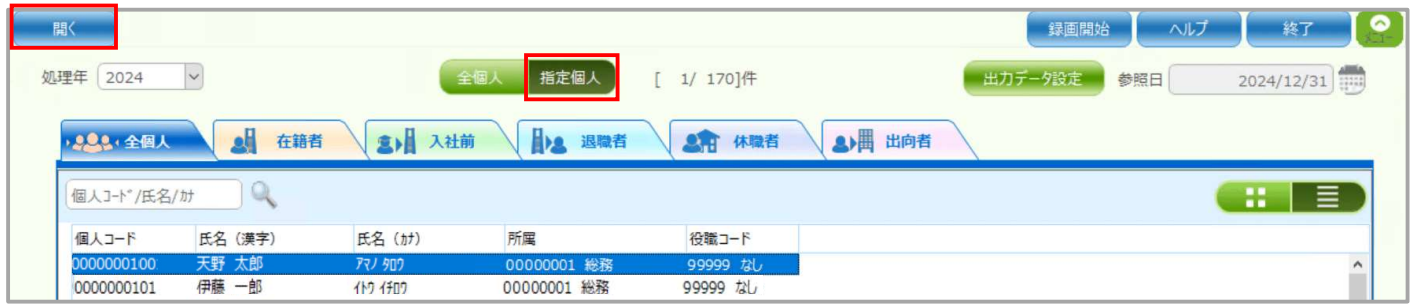

### 従業員の定額減税情報が表示されます。

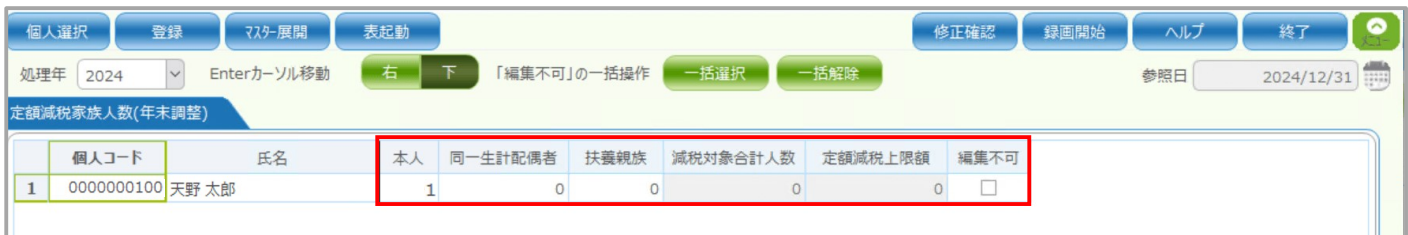

e-AMANO で登録している内容と差異がある場合は修正箇所に修正内容を入力して、 「登録」ボタンを押下してください。

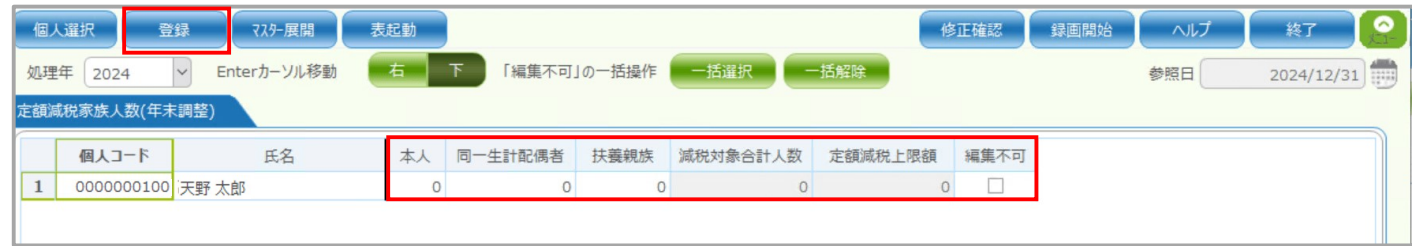

## 【補足】TimePro-NX へ連携される合計所得金額

e-AMANO で入力された収入(給与収入、前職の収入、給与以外の収入)の合計値は、

TimePro-NX の[合計所得金額見積額]へ連携されます。

(所得金額調整控除の対象の場合、e-AMANO から TimePro-NX へは控除済み額が連携されます)

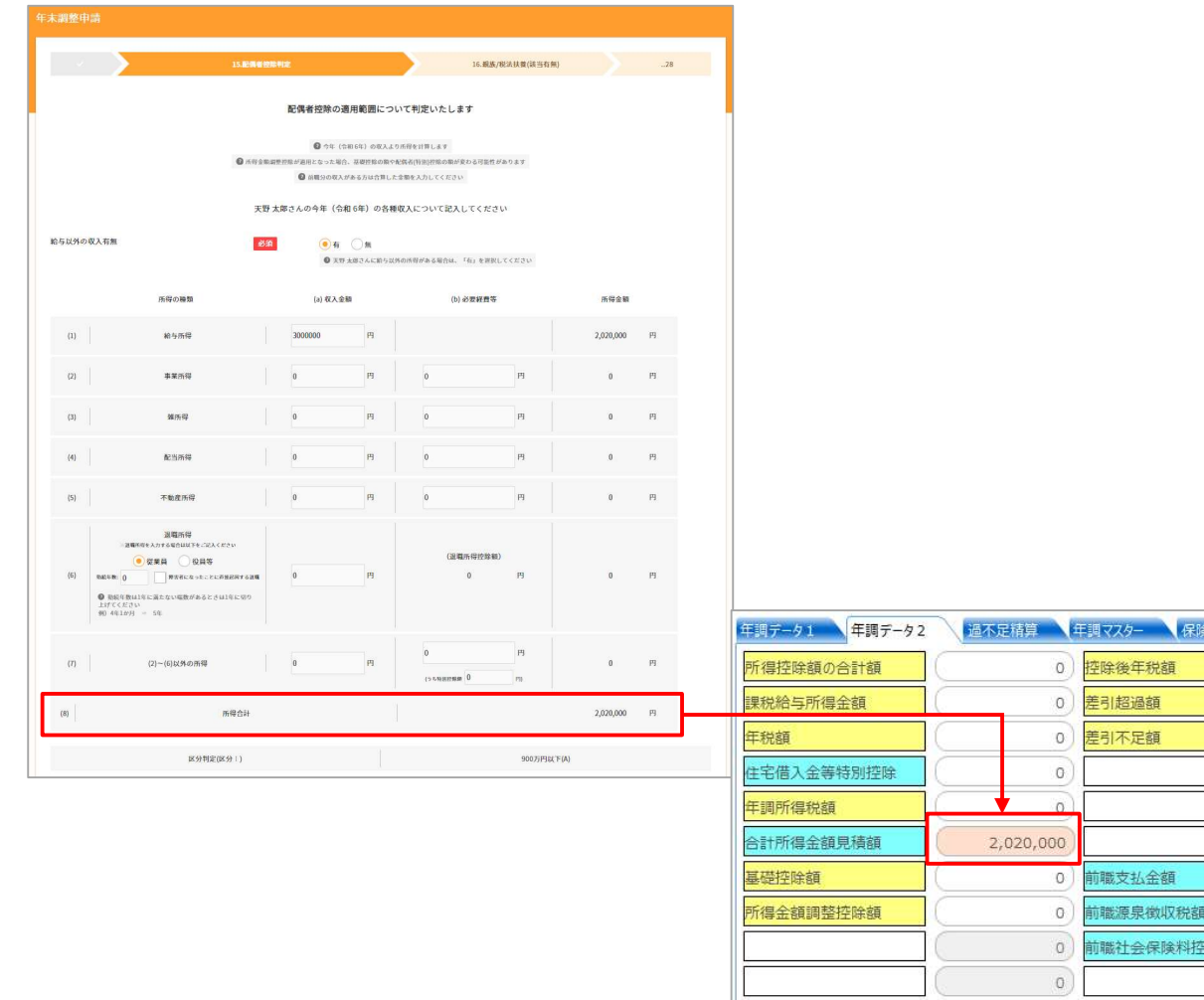

 $\circ$ 

 $\overline{0}$  $\circ$  $\overline{0}$  $\circ$  $\circ$  $\circ$  $\circ$  $^{\circ}$  $\ddot{\circ}$ 

**第1在除** 

除額

TimePro-NX では、[合計所得金額見積額]に値が登録されている場合、配偶者控除、配偶者特別控除、基礎控除 額に影響します。

その為、TimePro-NX で年末調整計算を実行時、上記判断は e-AMANO で入力した値が使用されます。

給与以外の収入(前職の収入、給与以外の収入)が無く、TimePro-NX の給与データを基に上記判断を行いたい場 合は、年末調整取得後、[合計所得金額見積額]のデータを削除してから TimePro-NX の年末調整計算を実行して ください。[合計所得金額見積額]に値が登録されていないため、TimePro-NX の給与データで配偶者控除、配偶者 特別控除、所得金額調整控除の判断を行うようになります。

#### <[合計所得金額見積額]データ削除手順例>

1. 年調データ修正(複数個人)を起動します。

#### 2. [合計所得金額見積額]列を選択し、列選択後、[Delete]キーを押下し、登録します。

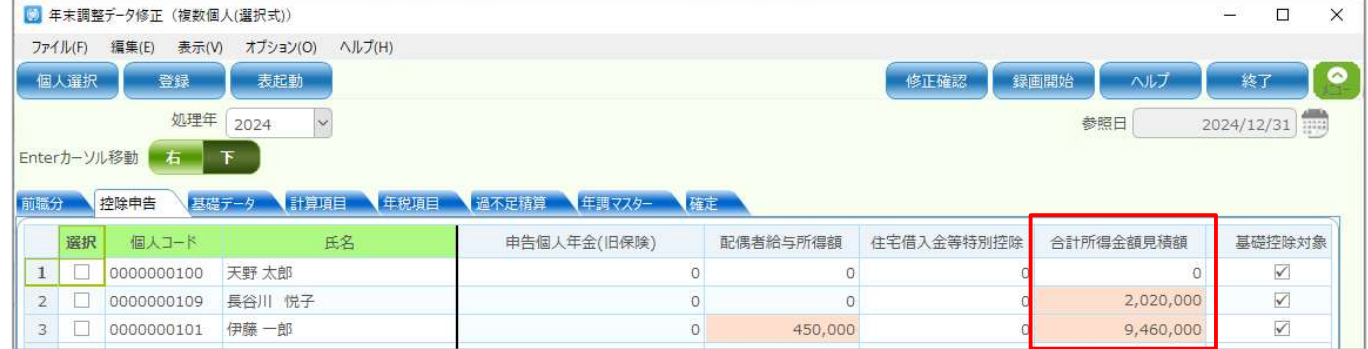

### (2) 来年分のデータを TimePro-NX へ連携する

TimePro-NX で本年分の年末調整処理が完了後、 e-AMANO の年末調整手続きで入力した来年分データを TimePro-NX へ連携して頂くことが可能ですが、注意点がございます。

・来年分の給与計算時に必要な情報は、TimePro-NX 上で「社員取得」と「家族取得」を 実施することで登録できます。 但し、本年分の年末調整処理の完了後は、再度「年末調整取得」を行わないでください。

 ・e-AMANO では年末調整手続きのデータに、本年のデータと来年のデータを保持しており、 来年のデータを TimePro-NX へ連携する前に、来年のデータを e-AMANO のマスターへ 反映する必要があります。

・TimePro-NX で履歴管理をご利用されているお客様の場合、年調枠の「適用開始日」を変更してください。 その際、TimePro-NX の「年調確定日」よりも前の日付に設定しないでください。 TimePro-NX の年調マスター上の本年度の従業員情報が、来年度のデータで上書きされてしまいます。

・TimePro-NX で履歴管理をご利用されていない場合、 システム日付が TimePro-NX の年調確定期日を超えてから連携を行ってください。

以下に記載の手順をご参照のうえ、連携処理をしてください。

## 【e-AMANO 上の操作手順】

① [年末調整]→[申請設定変更]ボタンを押下してください。

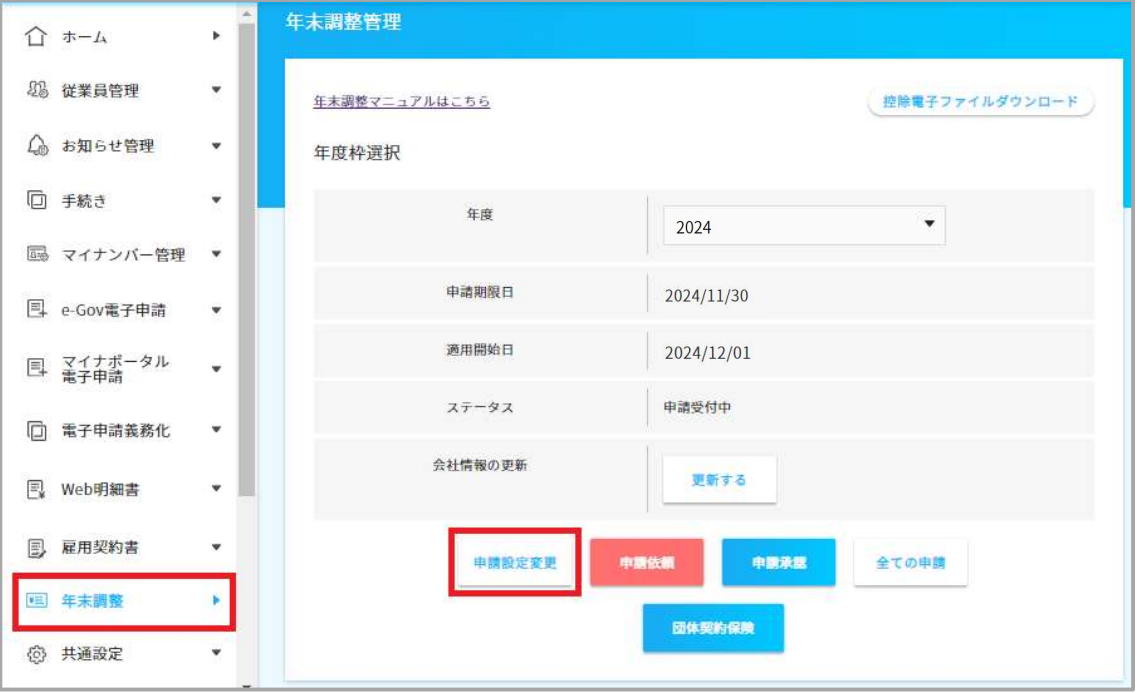

② TimePro-NX で履歴管理をご利用されているお客様の場合、 [提出期限]は本日日付が入力された状態で表示されます。連携処理には影響ないため、 任意の日付で設定を進めてください。 [適用開始日]には、TimePro-NX の「年調確定日」よりも、後の日付を入力してください。 来年分のデータを連携する際は、1/1 以降の日付を指定いただく必要があります。 [適用開始日] を入力しましたら、[設定する]ボタンを押下してください。

TimePro-NX で履歴管理をご利用されていない場合、この操作(適用開始日の変更)は不要となります。

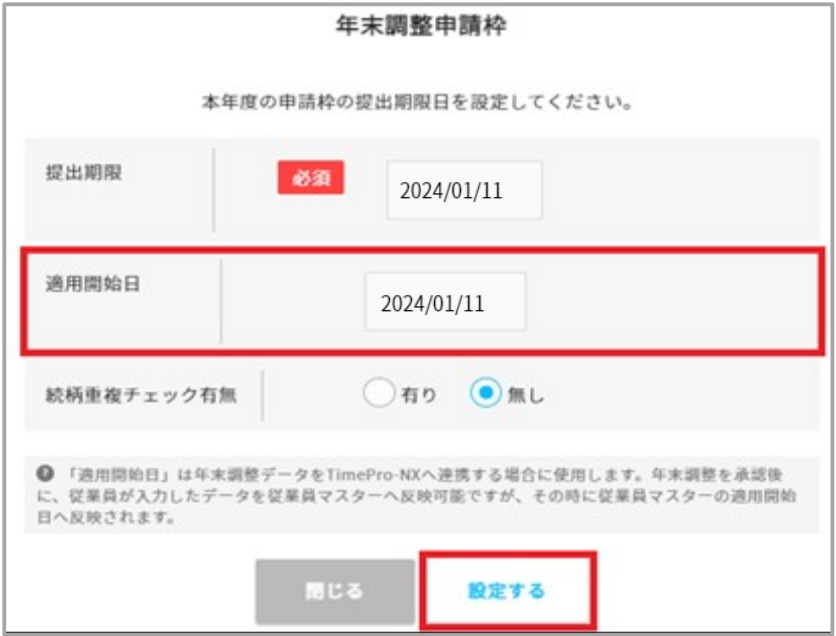

③ e-AMANO で来年のデータの詳細情報登録(マスター反映)をします [年末調整]→[全ての申請]ボタンを押下してください。

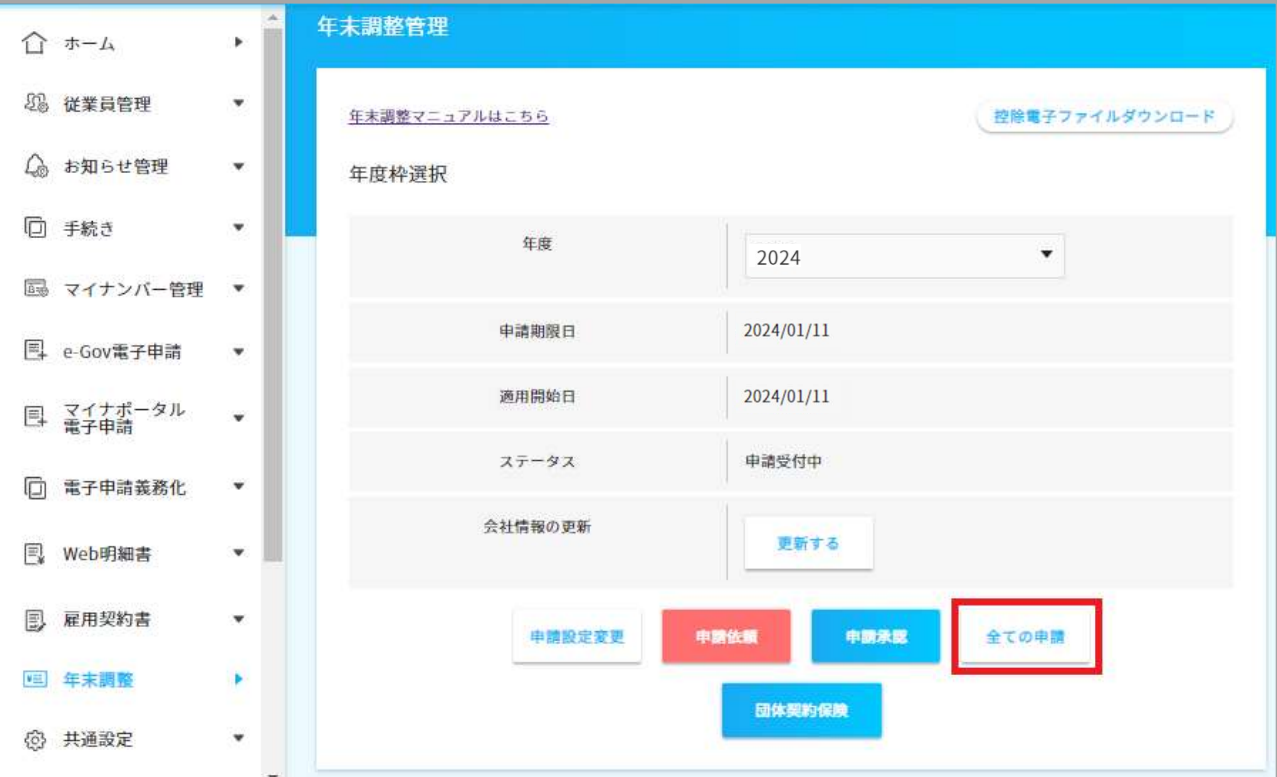

[全従業員の詳細情報登録]ボタンを押下してください。

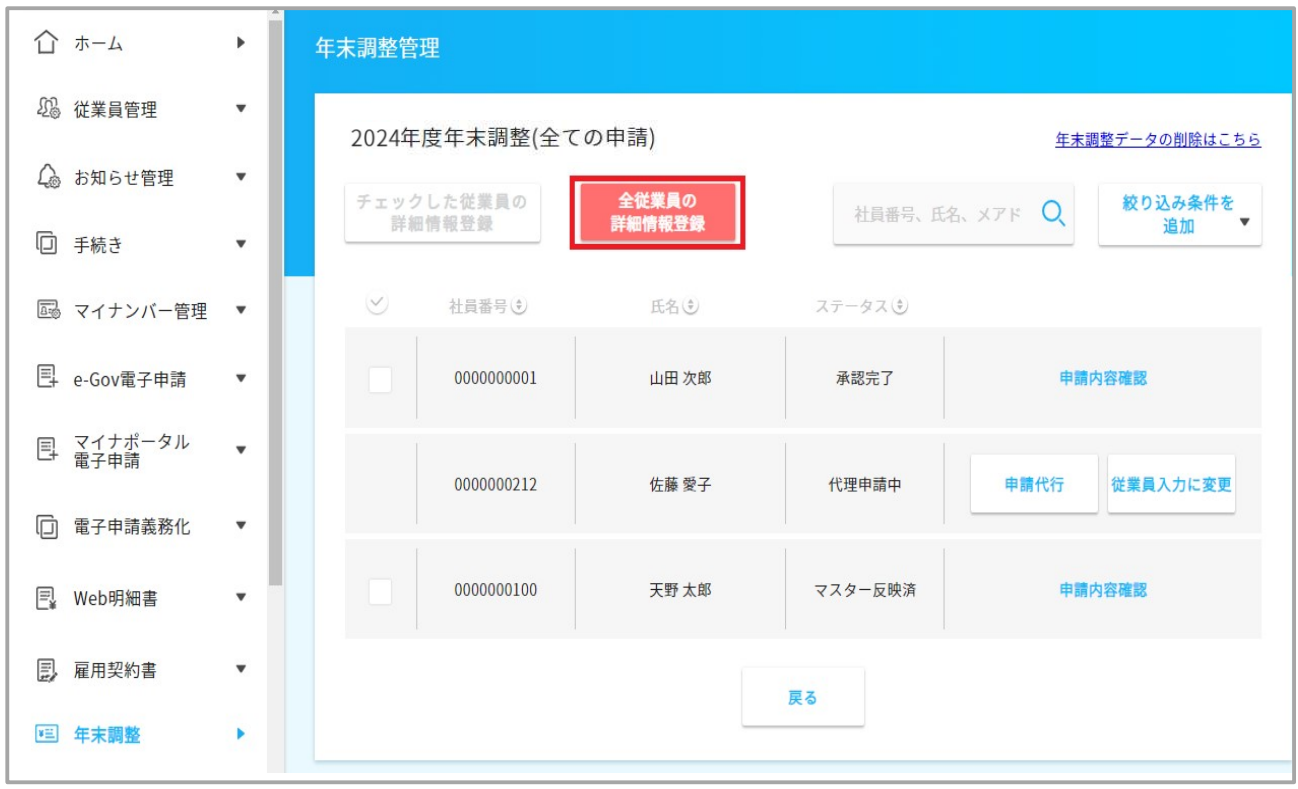

[来年(令和◯年)]を選択し、[登録]ボタンを押下してください。

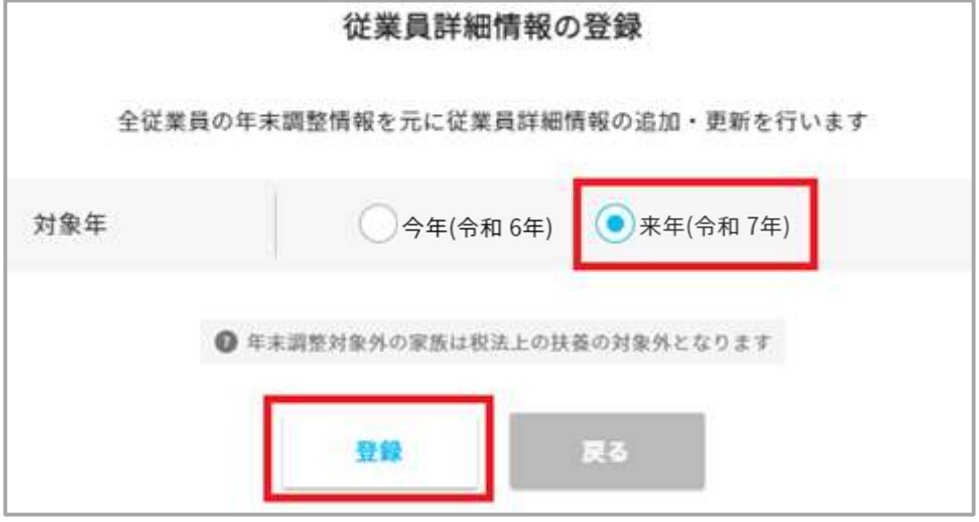

## 【TimePro-NX 上の操作手順】

① [給与]→[年末調整処理]→[年調計算実行]を選択してください。

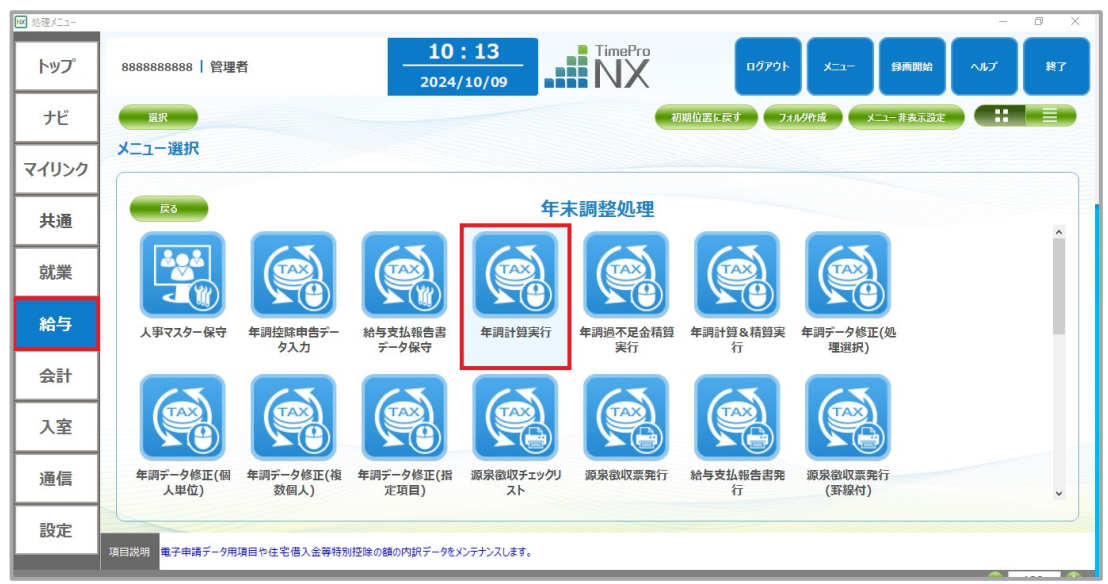

② ツールバーの[オプション]→[年調確定期日設定]を選択してください。

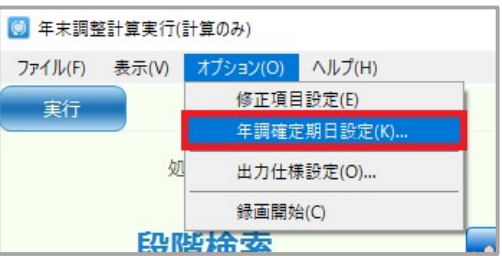

TimePro-NX で履歴管理をご利用されているお客様の場合、

表示されたダイアログで年調確定期日が e-AMANO の「適用開始日」より過去日であることを確認し、 [登録]ボタンを押下してください。1/10 の状態で表示されますので、必要に応じて変更してください。

TimePro-NX で履歴管理をご利用されていない場合、 年調確定期日の確認のみおこなってください。

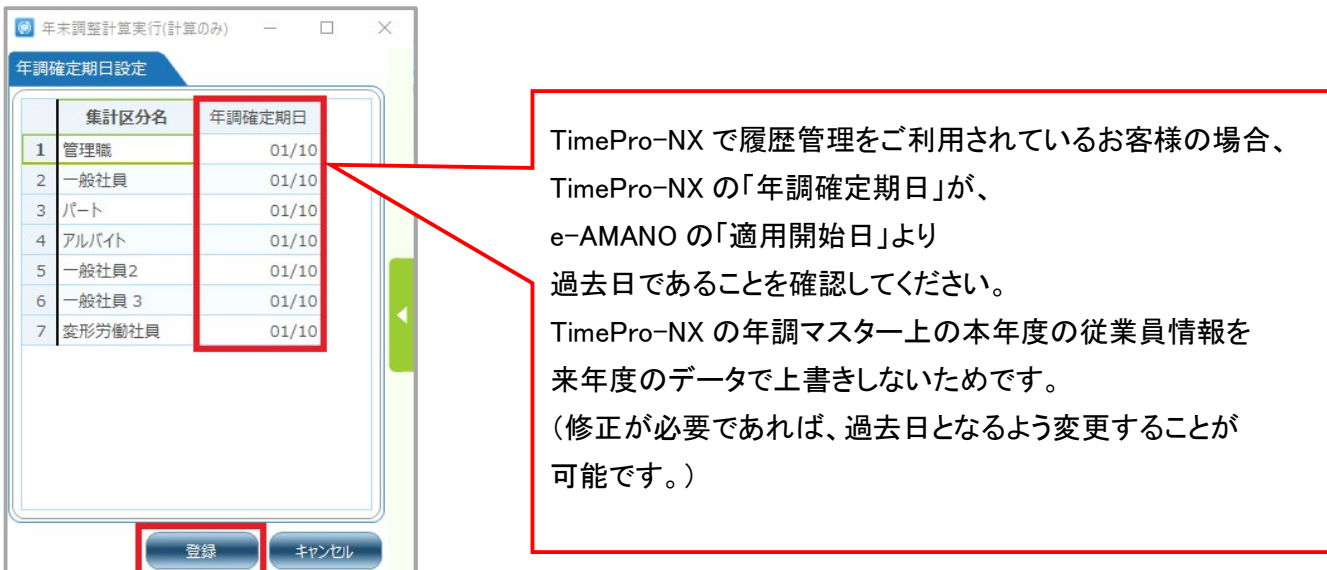

③ TimePro-NX で連携処理をします [設定] →[システム設定]→[社会保険届出サービス]→[データ取得]を選択します。 その後、[社員取得]→[家族取得]の順番で e-AMANO→NX 連携を行います。

「年末調整取得」の連携は行わないでください。

# TimePro-NX で履歴管理をご利用されていない場合、 めず、システム日付が年調確定期日を超えてから実行してください。

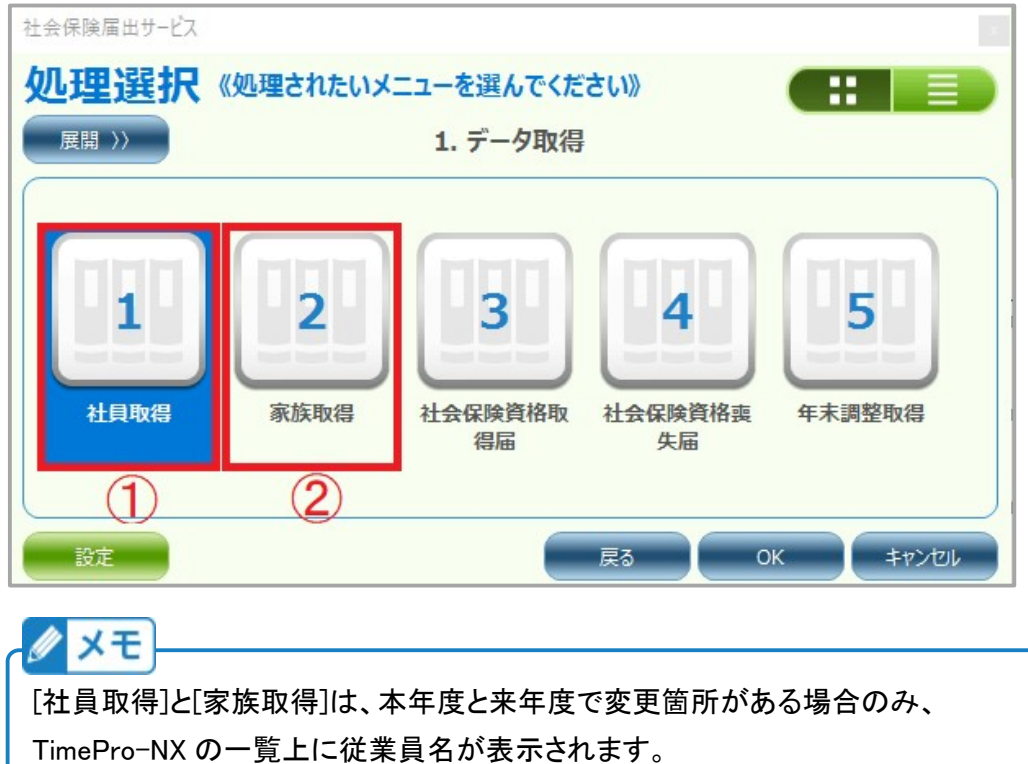

変更が無い場合は、一覧上に従業員名が表示されません。